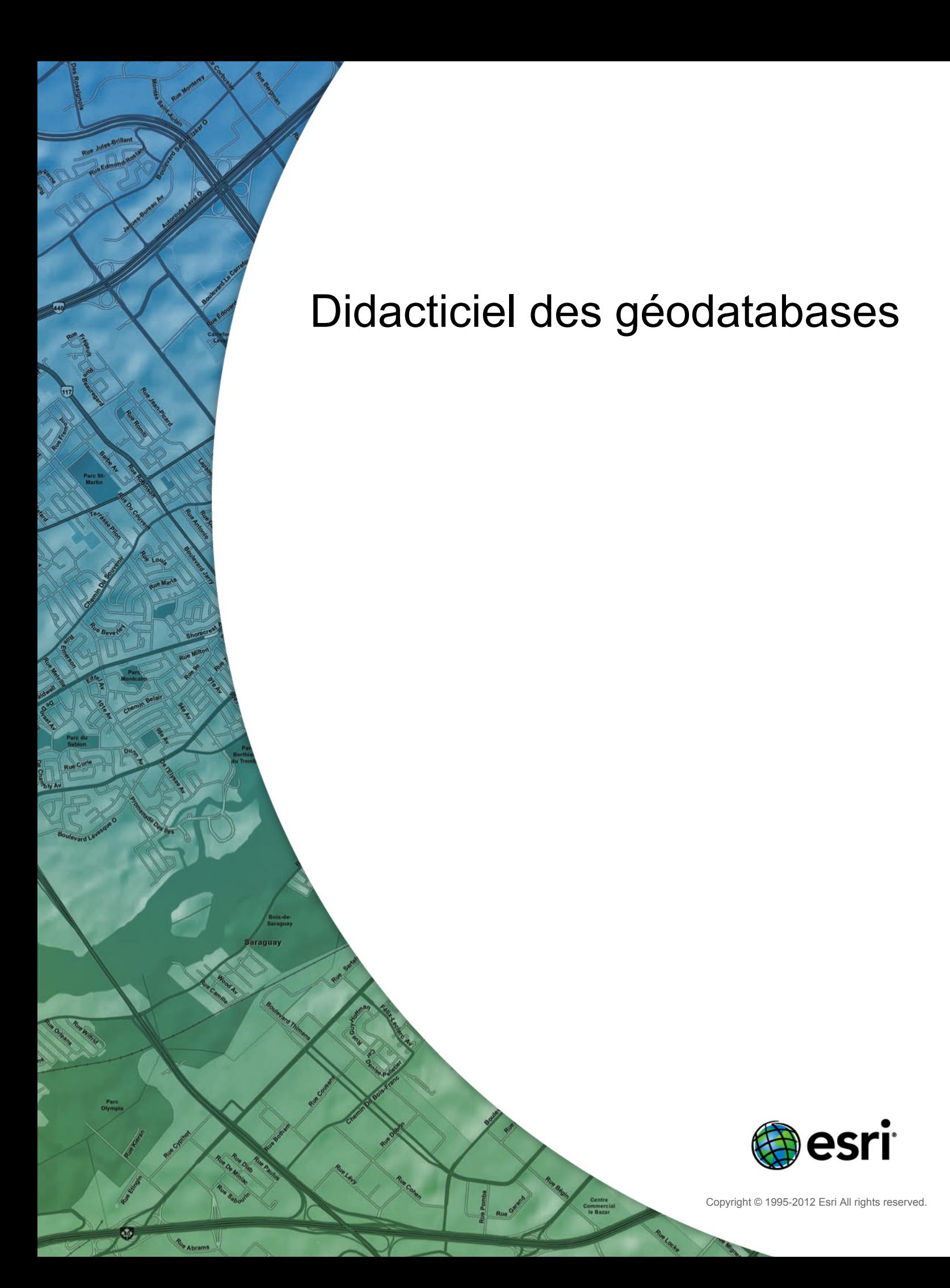

# Table of Contents

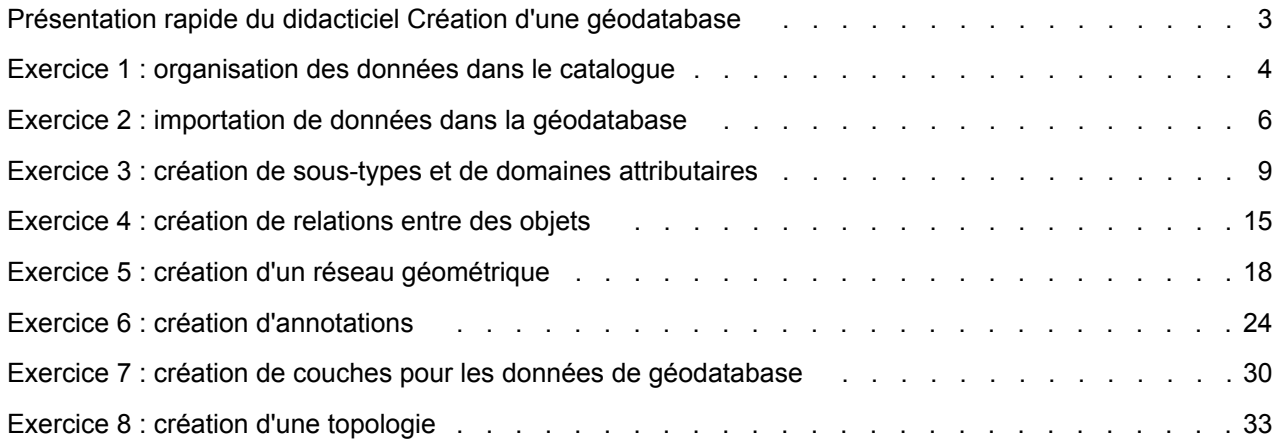

## <span id="page-2-0"></span>Présentation rapide du didacticiel Création d'une géodatabase

Il est facile de créer une géodatabase et d'y ajouter un comportement. L'utilisation des outils de gestion de données dans ArcGIS Desktop ne nécessite aucune programmation. Lors de l'interrogation et de la mise à jour de la géodatabase dans ArcMap, qui est l'application de mise à jour, d'analyse, et de création de cartes à partir de vos données, vous pouvez tirer facilement parti des données et du comportement de votre géodatabase sans personnalisation.

Ce didacticiel vous permet d'explorer les fonctionnalités de la géodatabase à l'aide d'un poste ArcGIS Desktop disposant d'une licence ArcEditor ou ArcInfo. Vous pouvez compléter ce didacticiel à votre propre allure sans recourir à une assistance supplémentaire. Ce didacticiel comprend huit exercices, dont la réalisation prend entre 10 et 20 minutes. Les exercices se cumulent ; vous devez les effectuer dans l'ordre.

Dans ce didacticiel, vous utiliserez ArcCatalog et ArcMap pour créer une géodatabase qui modélise un réseau de distribution d'eau. Vous ajouterez un comportement à la géodatabase en créant des sous-types, des règles de validation, des relations et un réseau géométrique. Vous pouvez utiliser ArcMap pour tirer parti du comportement en modifiant certaines des entités existantes dans la géodatabase et en ajoutant de nouvelles entités.

La zone d'étude de ces exercices est une portion d'une municipalité hypothétique.

Une géodatabase qui contient la plupart des données, une couverture représentant les conduites d'eau secondaires et une table INFO représentant les données du propriétaire de parcelle sont fournies avec le logiciel. Vous importerez la couverture et la table INFO dans la géodatabase, puis modifierez ses propriétés pour lui attribuer un comportement.

Les jeux de données du didacticiel ont été créés par ESRI à l'aide d'une structure de base de données semblable à celle de la municipalité de Montgomery, Alabama. Les données sont entièrement fictives et ne concernent aucunement la municipalité réelle de Montgomery. Ces informations peuvent être mises à jour, corrigées ou modifiées sans préavis.

# <span id="page-3-0"></span>Exercice 1 : organisation des données dans le catalogue

Avant de commencer le didacticiel, vous devez rechercher et organiser les données dont vous aurez besoin. Vous pouvez le faire à l'aide de la fenêtre Catalogue dans l'application ArcMap ou ArcCatalog.

### **Connexion aux données**

Dans le catalogue, les données sont accessibles via des connexions aux bases de données ou aux dossiers.

Les connexions aux bases de données permettent d'accéder aux géodatabases ArcSDE.

Ce didacticiel utilise des géodatabases fichier. Les géodatabases fichier sont accessibles via des connexions aux dossiers. Parmi les autres données auxquelles vous pouvez accéder via des connexions aux dossiers, citons les géodatabases personnelles, les fichiers de formes et les couvertures.

Lorsque vous recherchez une connexion à un dossier, vous pouvez voir rapidement les dossiers et les sources de données qui s'y trouvent.

Vous allez maintenant commencer à organiser vos données en créant une connexion à un dossier dans ArcCatalog.

Étapes :

- 1. Démarrez ArcCatalog en cliquant sur **Démarrer** > **Tous les programmes** > **ArcGIS** > **ArcCatalog 10.**
- 2. Cliquez sur le bouton **Connexion à un dossier** sur la barre d'outils par défaut d'ArcCatalog. Ce faisant, vous ouvrez la boîte de dialogue Connexion à un dossier.
- 3. Accédez au dossier BuildingaGeodatabase sur le lecteur local où vous avez installé les données du didacticiel.
- 4. Cliquez sur **OK** dans la boîte de dialogue Connexion à un dossier pour établir une connexion à un dossier.

Votre nouvelle connexion à un dossier est maintenant répertoriée dans l'arborescence du catalogue. Vous pouvez désormais accéder à toutes les données requises pour le didacticiel via cette connexion.

### **Exploration des données**

Avant de commencer à modifier la géodatabase, explorez les jeux de données fournis pour le didacticiel.

Étapes :

- 1. Cliquez sur le signe plus en regard du dossier BuildingaGeodatabase pour afficher les jeux de données qu'il contient.
- 2. Cliquez sur la couverture des dérivations dans le dossier pour la sélectionner.
- 3. Cliquez sur l'onglet **Aperçu** pour afficher la géométrie des dérivations.

**Complexité :** Débutant **Exigences relatives aux données :** ArcGIS Tutorial Data Setup **Objectif :** Connectez-vous et passez en revue les données du didacticiel.

- 4. Cliquez sur le signe plus en regard de la géodatabase Montgomery, puis double-cliquez sur chaque jeu de classes d'entités. Ainsi, vous développez les jeux de classes d'entités afin de voir toutes les classes d'entités qu'ils contiennent.
- 5. Cliquez sur la table Info owners.dat dans le dossier BuildingGeodatabase. Notez comment le type d'aperçu se transforme automatiquement en table et affiche les enregistrements de cette dernière. Cette table contient les informations de propriétaire pour la classe d'entités des parcelles dans la géodatabase Montgomery. Dans la prochaine partie de cet exercice, vous allez importer cette table dans la géodatabase et créer des relations entre les parcelles et leurs propriétaires.

Maintenant que vous avez trouvé et organisé vos données dans ArcCatalog, vous êtes prêt à démarrer la première tâche du didacticiel, à savoir l'importation de données dans la géodatabase.

# <span id="page-5-0"></span>Exercice 2 : importation de données dans la géodatabase

Avant de commencer à ajouter un comportement à vos données, vous devez les déplacer dans une géodatabase. Vous allez importer deux jeux de données dans la géodatabase Montgomery : laterals et owner.dat.

La couverture des dérivations contient des dérivations d'eau pour le jeu de données Water Montgomery, tandis que la table Info owner.dat contient des informations sur le propriétaire pour les entités de parcelles figurant déjà dans la géodatabase.

### **Importation d'une couverture**

**Complexité :** Débutant

**Exigences relatives aux données :** ArcGIS Tutorial Data Setup

#### **Objectif :**

Importez une couverture et une table INFO. Créez des alias pour une classe d'entités et ses colonnes.

#### Étapes :

1. Dans ArcCatalog, cliquez avec le bouton droit sur le jeu de classes d'entités Water dans la géodatabase Montgomery, pointez sur **Importer**, puis sélectionnez **Classe d'entités (multiple) (multiple).**

Cet outil permet de spécifier la couverture en entrée, la géodatabase en sortie, ainsi que la classe d'entités en sortie. Etant donné que vous avez ouvert cet outil en cliquant avec le bouton droit sur un jeu de classes d'entités, la géodatabase en sortie, Montgomery, et le jeu de classes d'entités Water sont déjà renseignés.

Il existe plusieurs façons de définir les jeux de données en entrée et en sortie. Vous pouvez également faire glisser des jeux de données de l'arborescence ArcCatalog ou de l'onglet Table des matières et les déposer sur la zone de texte. Vous pouvez également cliquer sur le bouton Parcourir pour ouvrir le mini-navigateur ArcCatalog et accéder à votre jeu de données ou saisir le nom de chemin d'accès complet au jeu de données dans la zone de texte.

- 2. Cliquez sur le bouton **Parcourir**, accédez à la classe d'entités arcs dans la couverture des dérivations et cliquez sur **Ajouter**.
- 3. Cliquez sur **OK** pour exécuter l'outil *Classe d'entités vers géodatabase (multiple)*. Pendant l'exécution de l'outil, une barre de progression apparaît dans le coin inférieur droit d'ArcCatalog. A la fin de l'exécution de l'outil, un message contextuel apparaît. Vous pouvez cliquer sur ce message pour ouvrir le volet *Résultats* afin de voir tous les messages générés lors de l'exécution de l'outil.

La classe d'entités laterals arc figure maintenant dans le jeu de classes d'entités Water.

- 4. Dans l'arborescence ArcCatalog, accédez à la classe d'entités laterals\_arc et cliquez dessus.
- 5. Appuyez sur la touche F2, puis saisissez Laterals pour renommer la classe d'entités.
- 6. Cliquez sur l'onglet **Aperçu** pour voir les entités.

#### **Création d'alias pour une classe d'entités et ses champs**

La géodatabase permet de créer des alias pour les champs, les tables et les classes d'entités. Un alias est un autre nom permettant de faire référence à ces éléments. Contrairement aux noms réels, les alias

peuvent contenir des caractères spéciaux, tels que des espaces, car ils ne sont pas limités par les contraintes de nom d'objet de la base de données.

Lorsque vous utilisez des données avec des alias dans ArcMap, le nom d'alias est utilisé automatiquement pour les classes d'entités, les tables et les champs. En revanche, dans ArcCatalog, ces éléments sont toujours représentés par leurs noms réels.

Vous allez maintenant créer des alias pour votre nouvelle classe d'entités et ses champs.

Étapes :

- 1. Cliquez avec le bouton droit sur la classe d'entités Laterals dans le jeu de classes d'entités Water et sélectionnez **Propriétés**.
- 2. Cliquez sur l'onglet **Général**.
- 3. Saisissez Water laterals dans la zone de texte **Alias**.
- 4. Cliquez sur l'onglet **Champs**.
- 5. Cliquez sur le champ OBJECTID et saisissez Feature identifier comme alias.
- 6. Répétez ce processus pour affecter des alias aux champs suivants :

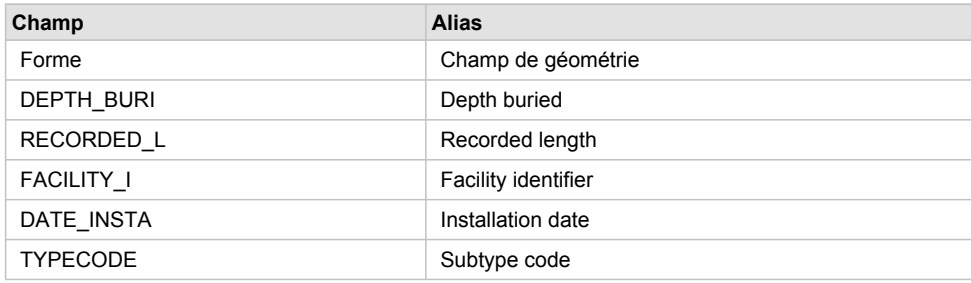

7. Lorsque tous les alias ont été ajoutés, cliquez sur **OK** pour fermer la boîte de dialogue *Propriétés de la classe d'entités*.

Maintenant que vous avez importé la classe d'entités Laterals dans la géodatabase et ajouté des alias, vous êtes prêt à importer la table Info owner.dat.

### **Importation de la table INFO**

La table Info owner.dat contient des informations sur le propriétaire pour les parcelles de la classe d'entités Parcels de la géodatabase Montgomery. Pour pouvoir créer des relations entre les parcelles et leurs propriétaires, les informations de propriétaire doivent être importées dans la géodatabase Montgomery. Vous allez utiliser l'outil d'importation Table (unique) pour importer la table Info owner.dat dans la géodatabase Montgomery. Vous allez ensuite créer des alias pour la table.

Étapes :

- 1. Cliquez avec le bouton droit sur la géodatabase Montgomery, pointez sur **Importer**, puis sélectionnez **Table (unique)**.
- 2. Déplacez la table Info owners.dat de l'arborescence du catalogue vers la zone de texte **Enregistrements en entrée** de la boîte de dialogue *Table vers table*.
- 3. Saisissez Owners dans la zone de texte **Table en sortie**.
- 4. Cliquez sur **OK**.
- 5. A l'issue de l'exécution de l'outil, cliquez sur la table Owners dans la géodatabase Montgomery de l'arborescence du catalogue.
- 6. Cliquez sur l'onglet **Aperçu**.
- 7. Cliquez avec le bouton droit de la souris sur la table Owners, puis sélectionnez **Propriétés** pour afficher les propriétés de la table.
- 8. Saisissez Parcel owners comme alias de cette table.
- 9. Cliquez sur l'onglet **Champs** et saisissez les alias de champs suivants :

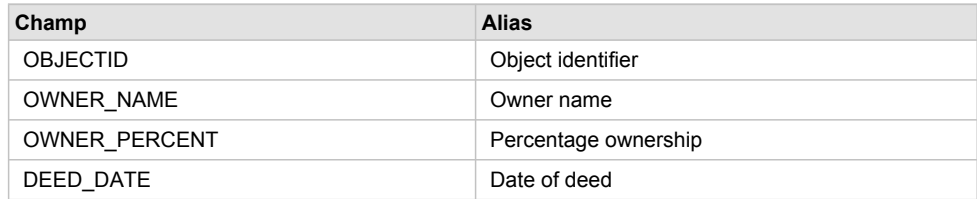

10. Cliquez sur **OK**.

Les données dans la couverture des dérivations et la table Info owners.dat figurent maintenant dans la géodatabase Montgomery.

Vous pouvez à présent tirer parti de la géodatabase en appliquant un comportement à vos données. Vous allez commencer cette tâche en créant des sous-types et des domaines attributaires. Reportez-vous à l'Exercice 3 [: création de sous-types et de domaines attributaires](#page-8-0).

## <span id="page-8-0"></span>Exercice 3 : création de sous-types et de domaines attributaires

L'un des avantages du stockage de données dans une géodatabase réside dans le fait que vous pouvez définir des règles relatives à la modification de ces données. Vous allez définir ces règles en créant un domaine attributaire pour les diamètres de dérivations ; en créant des sous-types pour la classe d'entités Laterals ; et en associant le nouveau domaine, les domaines existants et les valeurs par défaut à des champs pour chaque sous-type.

**Complexité :** Débutant

**Exigences relatives aux données :** ArcGIS Tutorial Data Setup

**Objectif :** Créez un domaine de géodatabase,

créez des sous-types et définissez des valeurs par défaut pour les sous-types.

Les domaines attributaires représentent des règles qui décrivent les valeurs autorisées pour un type de champ. Plusieurs tables et classes d'entités peuvent partager des domaines attributaires stockés dans la base de données. Toutefois, les objets d'une classe d'entités ou d'une table ne doivent pas forcément tous partager les mêmes domaines attributaires.

Par exemple, dans un réseau de distribution d'eau, supposez que seules les dérivations d'eau des bornes d'incendie peuvent avoir une pression comprise entre 40 et 100 psi, tandis que les dérivations d'eau de service peuvent avoir une pression comprise entre 50 et 75 psi. Vous pouvez utiliser un domaine attributaire pour mettre en application cette restriction. Pour implémenter ce genre de règle de validation, vous n'avez pas à créer de classes d'entités distinctes pour les dérivations de borne d'incendie et de service, mais vous souhaitez peut-être distinguer ces types de dérivations d'eau afin d'établir un ensemble séparé de domaines et de valeurs par défaut. Pour y parvenir, vous pouvez vous aider de sous-types.

Pour en savoir plus sur les sous-types et les domaines attributaires, reportez-vous aux rubriques Présentation rapide des sous-types et Présentation rapide des domaines attributaires.

### **Création d'un domaine attributaire**

Vous allez utiliser ArcCatalog pour créer un domaine attributaire de valeur précodée. Ce nouveau domaine décrira un ensemble de diamètres de conduites valides pour votre nouvelle classe d'entités Laterals.

Étapes :

- 1. Cliquez avec le bouton droit sur la géodatabase Montgomery, puis sélectionnez **Propriétés**. La boîte de dialogue *Propriétés de la base de données* s'ouvre.
- 2. Cliquez sur l'onglet **Domaines**.
- 3. Cliquez sur le premier champ vide sous **Nom du domaine** et saisissez LatDiameter comme nom du nouveau domaine.
- 4. Dans le champ **Description**, saisissez Valid diameters for water laterals.

Vous allez maintenant spécifier les propriétés du domaine. Ces propriétés comprennent le type de champ auquel ce domaine peut être associé, le type de domaine dont il s'agit (plage ou valeur précodée), les règles de combinaison et de division, ainsi que les valeurs valides pour le domaine.

Un domaine par plage décrit une plage valide de valeurs numériques, alors qu'un domaine de valeurs précodées décrit un ensemble de valeurs valides. Dans ce cas, vous allez créer un domaine de valeurs précodées.

Tous les domaines comportent également des règles de combinaison et de division. Lors de la combinaison ou de la division d'une entité, ArcGIS se réfère à ces règles pour déterminer les valeurs à affecter à un attribut particulier dans les entités résultantes.

5. Sous **Propriétés du domaine**, cliquez sur la flèche de la liste déroulante pour **Type de champ**, puis sur **Réel simple**.

Ce faisant, vous définissez le type de données de la colonne à laquelle le domaine peut être appliqué.

Saisissez les valeurs ou codes valides pour le domaine de valeurs précodées, et pour chaque code, fournissez une description conviviale. Comme vous le verrez ultérieurement dans le didacticiel, ArcMap utilise cette description conviviale, et non le code, pour les valeurs des champs associées à des domaines de valeurs précodées.

- 6. Cliquez sur le premier champ vide dans la colonne **Code** sous **Valeurs précodées :** et saisissez 13.
- 7. Cliquez sur le champ **Description** situé à côté et saisissez 13" comme description du code.

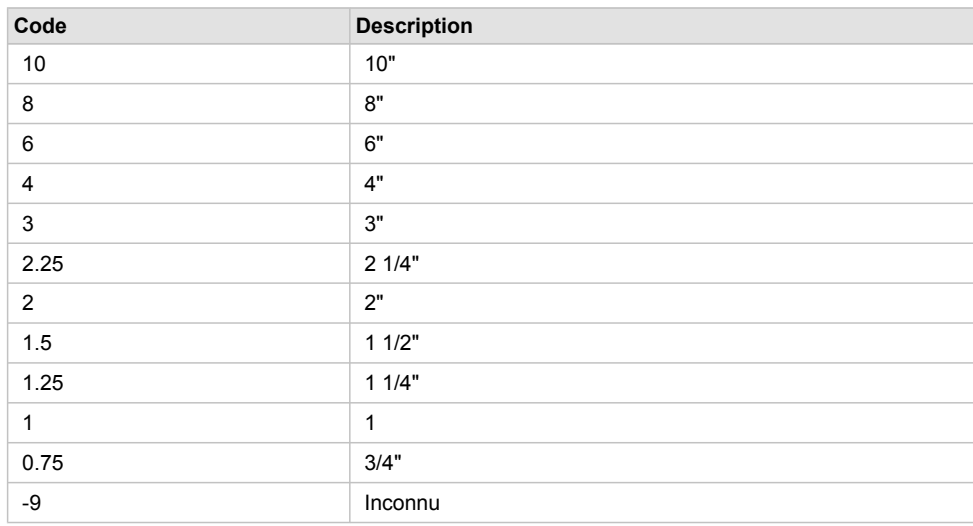

8. Ajoutez les valeurs précodées suivantes à la liste :

9. Cliquez sur **OK** pour fermer la boîte de dialogue *Propriétés de la base de données*. Ce domaine a été ajouté à la géodatabase.

### **Création de sous-types et association de domaines et de valeurs par défaut**

Maintenant, vous allez créer des sous-types pour la classe d'entités Laterals et associer des domaines et des valeurs par défaut aux champs pour chaque sous-type. Lorsque vous créez des sous-types, les entités de dérivation d'eau ne doivent pas nécessairement toutes avoir les mêmes domaines, valeurs par défaut ou (comme vous le verrez ultérieurement dans le didacticiel) règles de connectivité.

Étapes :

- 1. Double-cliquez sur le jeu de classes d'entités Water dans la géodatabase Montgomery afin de l'ouvrir.
- 2. Cliquez avec le bouton droit sur la classe d'entités Laterals et sélectionnez **Propriétés**.

La boîte de dialogue *Propriétés de la classe d'entités* s'ouvre.

3. Cliquez sur l'onglet **Sous-types**.

Vous allez maintenant spécifier le champ de sous-type pour cette classe d'entités. Le champ de sous-type contient les valeurs qui identifient le sous-type auquel appartient une entité particulière.

4. Cliquez sur la flèche de la liste déroulante **Champ de sous-type**, puis sur **TYPECODE**.

Vous allez maintenant ajouter les codes de sous-type et leurs descriptions.

Lorsque vous ajoutez un nouveau sous-type, vous affectez des valeurs par défaut et des domaines à certains de ses champs.

- 5. Cliquez sur le champ **Description** à côté du code de sous-type 0 sous **Sous-types** et saisissez Unknown comme description.
- 6. Sous **Domaines et valeurs par défaut**, cliquez sur le champ **Valeur par défaut** à côté du champ H\_CONFID et saisissez 0 comme valeur par défaut.

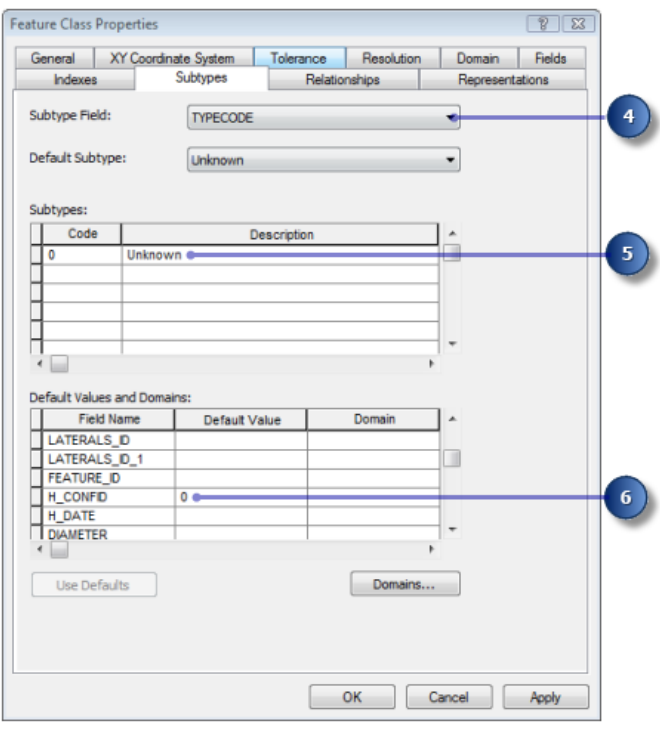

- 7. Saisissez 0 pour la valeur par défaut des champs DEPTH\_BURI et RECORDED\_L.
- 8. Pour les champs WNM\_TYPE et PWTYPE, saisissez WUNKNOWN comme valeurs par défaut.
- 9. Cliquez sur le champ **Valeur par défaut** à côté du champ DIAMETER et saisissez 8 comme valeur par défaut.
- 10. Cliquez sur la liste déroulante **Domaine** pour le champ DIAMETER, puis sur **LatDiameter** pour le définir comme domaine attributaire par défaut pour le sous-type Unknown.

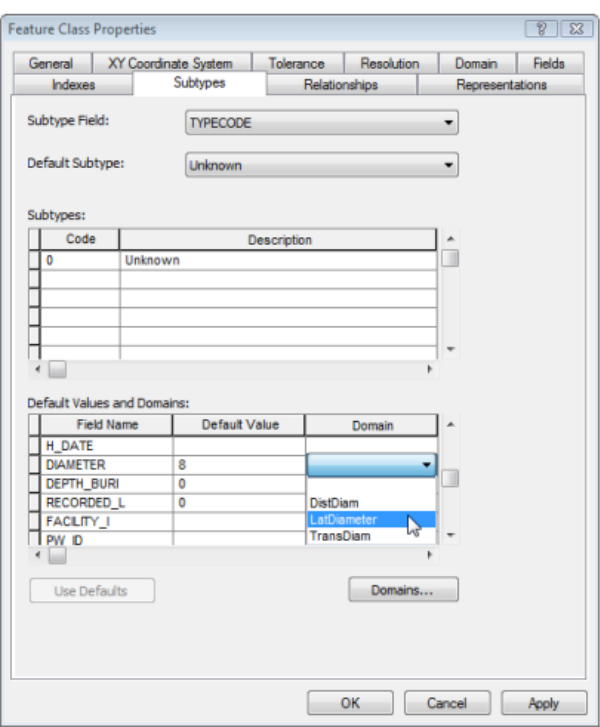

- 11. Cliquez sur le champ MATERIAL et saisissez DI pour la valeur par défaut.
- 12. Cliquez sur **Material** dans la liste déroulante **Domaine** pour le champ MATERIAL.

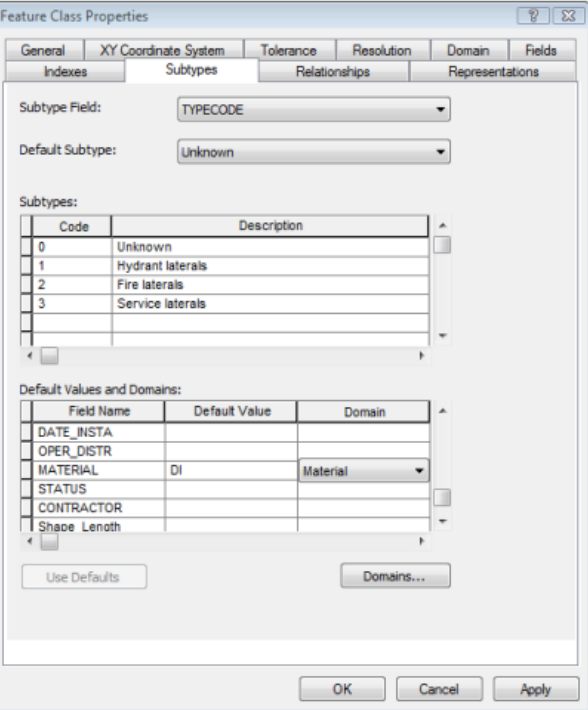

13. Ajoutez les sous-types suivants :

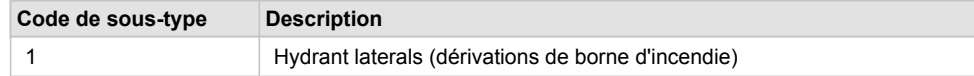

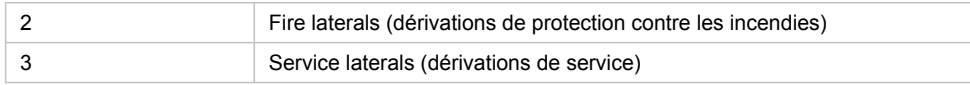

- 14. Définissez les valeurs par défaut et les domaines pour les champs DEPTH\_BURI, RECORDED\_L, DIAMETER et MATERIAL pour chacun de ces nouveaux sous-types, comme vous l'avez fait pour le sous-type Unknown.
- 15. Pour le sous-type Hydrant laterals, définissez les champs WNM\_TYPE et PWTYPE sur WHYDLIN.
- 16. Pour le sous-type Fire laterals, définissez les valeurs par défaut des champs WNM\_TYPE et PWTYPE sur WFIRELIN.
- 17. Pour le sous-type Service laterals, définissez les valeurs par défaut des champs WNM\_TYPE et PWTYPE sur WSERVICE.

Lors de l'ajout de nouvelles entités à une classe d'entités avec des sous-types dans l'environnement de mise à jour d'ArcMap, si vous ne spécifiez pas de sous-type particulier, le sous-type par défaut est affecté à la nouvelle entité. Une fois que vous avez ajouté tous les sous-types pour cette classe d'entités, vous pouvez définir le sous-type par défaut parmi ceux que vous avez saisis.

18. Cliquez sur la flèche de la liste déroulante **Sous-type par défaut**, puis sur **Service laterals** pour le définir comme sous-type par défaut.

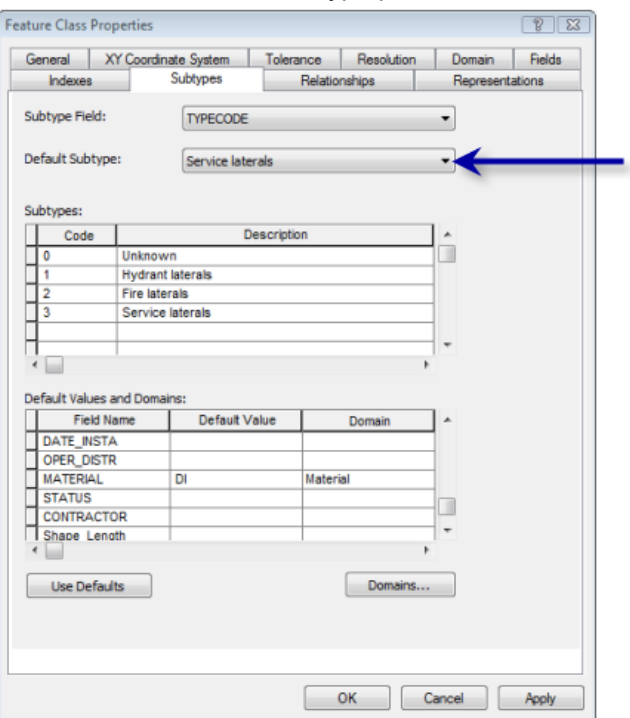

19. Cliquez sur **OK**.

Vous avez maintenant ajouté un comportement à la géodatabase en ajoutant des domaines et en créant des sous-types.

Vous allez à présent ajouter un comportement supplémentaire à la géodatabase en créant des relations. Reportez-vous à l'Exercice 4 [: création de relations entre des objets](#page-14-0).

# <span id="page-14-0"></span>Exercice 4 : création de relations entre des objets

Dans l'exercice 2 [: importation de données dans la géodatabase,](#page-5-0) vous avez importé une table INFO contenant des objets propriétaires dans la géodatabase Montgomery. La géodatabase dispose déjà d'une classe d'entités, Parcels, qui contient des objets parcelles. Vous allez à présent créer une classe de relations entre les parcelles et les propriétaires de sorte que lorsque vous utilisez des données dans ArcMap, vous puissiez aisément savoir quels propriétaires possèdent quelles parcelles.

**Complexité :** Débutant

> **Exigences relatives aux données :** ArcGIS Tutorial Data Setup

#### **Objectif :**

Créez une classe de relations entre une classe d'entités et une table non spatiale.

#### Étapes :

1. Cliquez avec le bouton droit sur le jeu de classes d'entités Landbase dans la géodatabase Montgomery, pointez sur **Nouveau**, puis sélectionnez **Classe de relations**. L'Assistant *Nouvelle classe de relations* s'ouvre.

Le premier panneau de l'Assistant permet de spécifier le nom, ainsi que la classe d'entités ou la table d'origine et de destination de la nouvelle classe de relations.

- 2. Saisissez ParcelOwners dans la zone de texte **Nom de la classe de relations**.
- 3. Cliquez sur **Owners** dans la liste **Table/classe d'entités d'origine**.
- 4. Double-cliquez sur le jeu de classes d'entités Landbase dans la liste **Table/classe d'entités de destination**.
- 5. Cliquez sur **Parcels**.

Cela désigne la classe d'entités parcelles en tant que classe d'entités de destination.

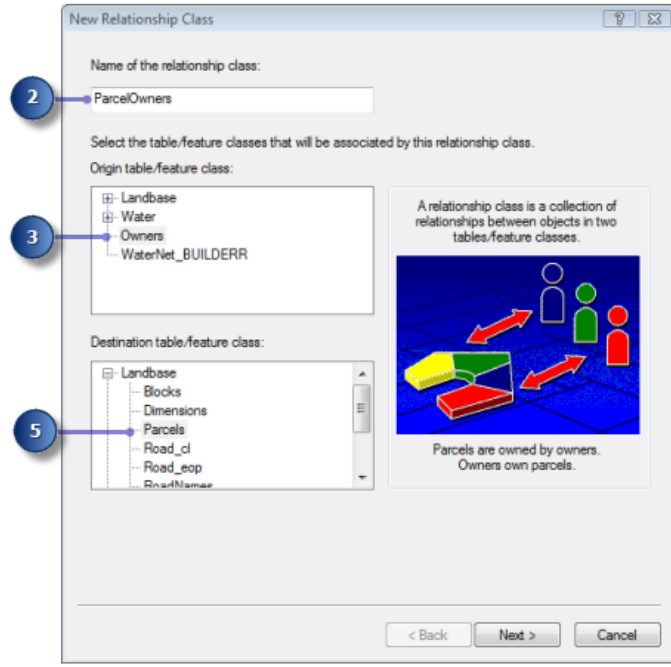

6. Cliquez sur **Suivant**.

Le panneau suivant permet de spécifier le type de classe de relations que vous créez. Vous créez une classe de relations simple car les propriétaires et les parcelles peuvent exister dans la base

de données indépendamment les uns des autres. Vous pouvez donc accepter le type par défaut, **Relation simple (point à point)**.

7. Cliquez sur **Suivant**.

Vous devez spécifier les dénominations de parcours et la direction de notification de message. L'appellation Avant décrit la relation correspondant à 'une navigation de la classe d'origine vers la classe de destination (dans ce cas, de Owners à Parcels). L'appellation Arrière décrit la relation lors d'une navigation dans l'autre direction (de Parcels à Owners).

La direction de notification de message décrit la manière dont les messages sont transmis entre des objets reliés. La notification de message n'étant pas requise pour cette classe de relations, vous pouvez accepter le choix par défaut, **Aucune**.

- 8. Saisissez owns pour l'appellation Avant.
- 9. Saisissez is owned by pour l'appellation Arrière.

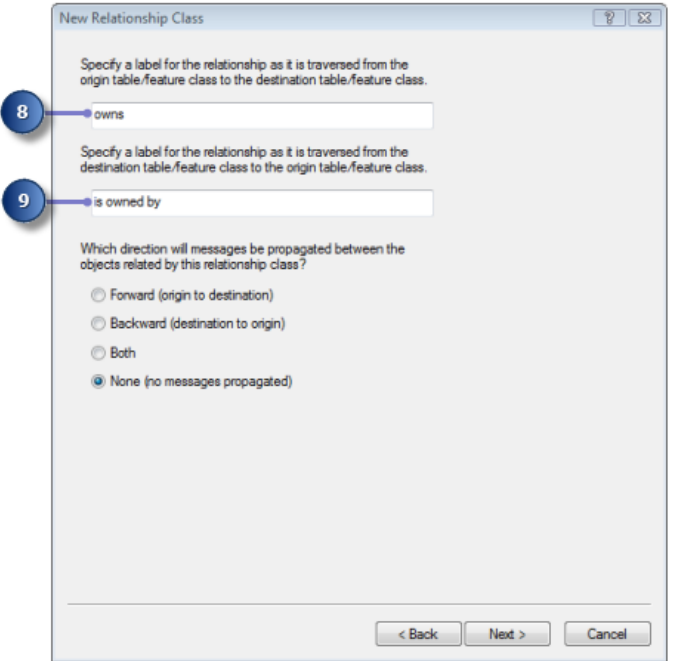

#### 10. Cliquez sur **Suivant**.

Vous allez maintenant spécifier la cardinalité de la relation. La cardinalité décrit le nombre d'objets dans la classe d'entités ou la table de destination pouvant être reliés à un objet dans la classe d'entités ou la table d'origine.

- 11. Cliquez sur **1-M (un vers plusieurs)** pour spécifier qu'un propriétaire peut posséder plusieurs parcelles.
- 12. Cliquez sur **Suivant**.

Vous devez maintenant spécifier si votre nouvelle classe de relations disposera d'attributs. Dans cet exemple, la classe de relations ParcelOwners ne nécessite aucun attribut, ce qui correspond à la valeur par défaut.

13. Cliquez sur **Suivant**.

La prochaine étape consiste à spécifier la clé primaire dans la table d'origine (Owners) et le champ de clé étrangère intégrée dans la classe d'entités de destination (Parcels). Les tables Owners et Parcels qui ont la même valeur dans ces champs seront reliées entre elles.

- 14. Cliquez sur la flèche de la première liste déroulante sous **Sélectionnez le champ de clé primaire dans la table/classe d'entités d'origine**, puis sur **PROPERTY\_ID**.
- 15. Cliquez sur la flèche de la deuxième liste déroulante dans la boîte de dialogue, puis sur **PROPERTY\_I** pour la clé étrangère intégrée dans la classe d'entités de destination.

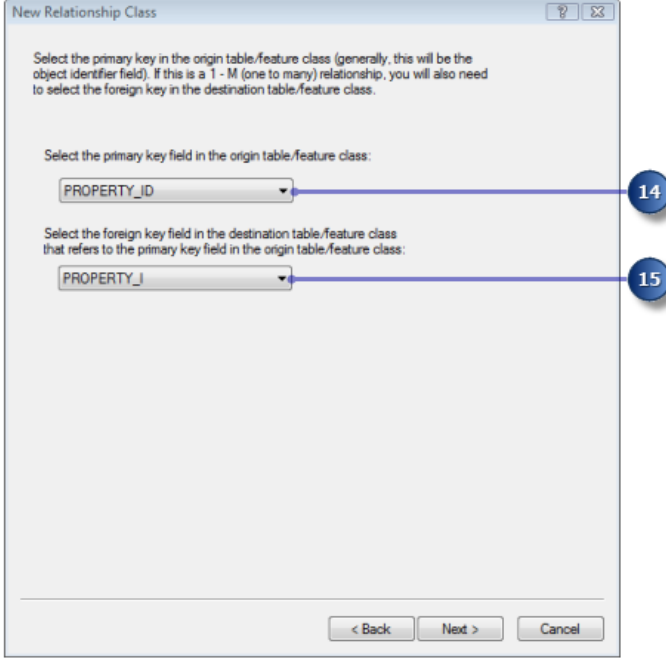

- 16. Cliquez sur **Suivant**. Une page de résumé apparaît.
- 17. Examinez la page de résumé pour vérifier que les informations sont correctes.
- 18. Cliquez sur **Terminer**.

Vous avez maintenant ajouté un deuxième type de comportement à la géodatabase, à savoir des relations.

A présent, vous allez continuer à ajouter un comportement à la géodatabase en créant un réseau géométrique et en définissant des règles de connectivité. Reportez-vous à l'Exercice 5 [: création d'un](#page-17-0) [réseau géométrique](#page-17-0).

# <span id="page-17-0"></span>Exercice 5 : création d'un réseau géométrique

Les classes d'entités stockées dans le même jeu de classes d'entités peuvent participer à un réseau géométrique. Les réseaux géométriques modélisent des systèmes de réseau à flux dirigé, tels que des réseaux de distribution d'eau. Vous allez créer un réseau géométrique à partir des classes d'entités dans le jeu de classes d'entités Water de la géodatabase Montgomery. Vous allez ensuite créer des règles de connectivité pour définir quelles entités peuvent se connecter les unes aux autres dans le réseau.

**Complexité :** Débutant **Exigences relatives aux données :** ArcGIS Tutorial Data Setup **Objectif :** Création d'un réseau géométrique.

### **Création du réseau de distribution d'eau**

#### Étapes :

- 1. Démarrez ArcCatalog en cliquant sur **Démarrer** > **Tous les programmes** > **ArcGIS** > **ArcCatalog 10.**
- 2. Accédez à la géodatabase Montgomery dans **Connexions aux dossiers**.
- 3. Développez la géodatabase Montgomery.
- 4. Cliquez avec le bouton droit sur le jeu de classes d'entités Water dans la géodatabase Montgomery, pointez sur **Nouveau**, puis sélectionnez **Réseau géométrique**. L'Assistant *Nouveau réseau géométrique* s'ouvre.
- 5. Cliquez sur **Suivant**.
- 6. Saisissez WaterNet comme nom du réseau géométrique.
- 7. Cliquez sur **Oui** pour capturer des entités.
- 8. Entrez 0,5 dans la zone de texte en regard de **Pieds**. La boîte de dialogue doit être semblable à celle qui suit.

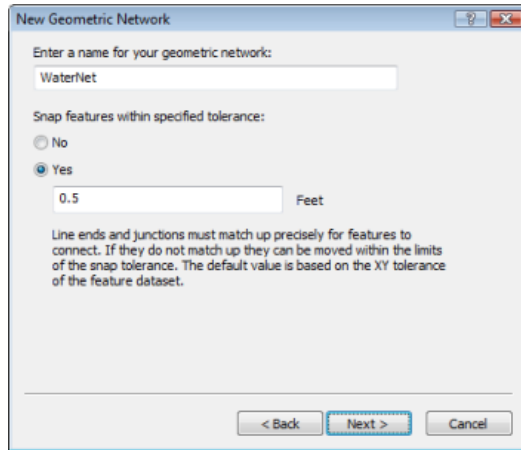

9. Cliquez sur **Suivant**.

Vous devez maintenant sélectionner quelles classes d'entités du jeu de classes d'entités participeront au réseau géométrique

10. Cliquez sur **Sélectionner tout**.

Toutes les classes d'entités de la liste participeront au réseau.

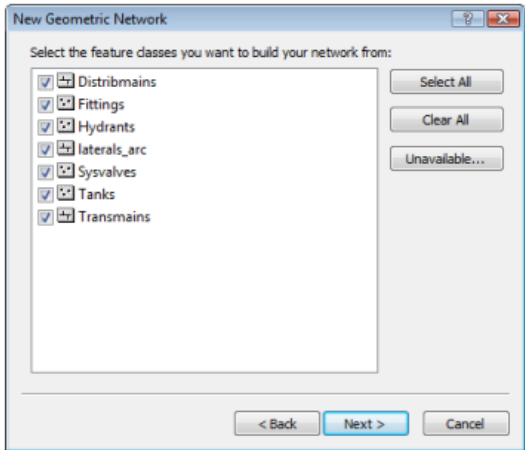

11. Cliquez sur **Suivant**.

L'option d'exclusion d'entités avec certains attributs simplifie la gestion de l'état des parties du réseau si vous devez supprimer le réseau et le reconstruire après l'avoir utilisé pendant quelque temps. Sur le prochain panneau, vous allez choisir de ne pas exclure d'entités.

12. Cliquez sur **Non** afin que toutes les entités participent au réseau géométrique.

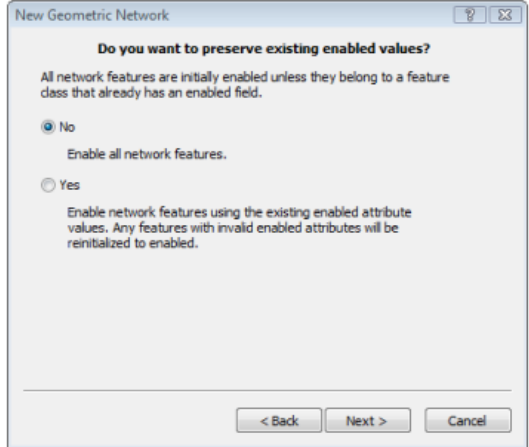

13. Cliquez sur **Suivant**.

Dans la prochaine boîte de dialogue, vous devez spécifier quelles classes linéaires deviendront des classes d'entités de tronçons complexes dans le réseau géométrique. Les tronçons complexes ne sont pas divisés en deux entités par la connexion d'une autre entité sur leur longueur ; ils sont donc utiles pour la modélisation de canalisations d'eau, auxquelles plusieurs dérivations peuvent être connectées. Par défaut, toutes les classes d'entités linéaires sont des classes d'entités de tronçons simples.

Dans la même boîte de dialogue, vous devez spécifier laquelle des classes d'entités jonctions, le cas échéant, peut jouer le rôle de sources et de cuvettes dans le réseau. Les sources et les cuvettes permettent de déterminer le sens de circulation dans le réseau.

- 14. Dans la ligne de Distribmains, cliquez sur **Tronçon simple** sous la colonne **Rôle**.
- 15. Sélectionnez **Tronçon complexe** dans la liste.

Cela modifie le rôle de la classe d'entités Distribmains qui passe d'un tronçon simple à un tronçon complexe.

- 16. Dans la ligne de la classe d'entités Tanks, cliquez sur le menu déroulant sous **Sources et cuvettes**, puis sur **Oui**.
- 17. Dans l'enregistrement de **Transmains**, cliquez sur **Tronçon simple** sous la colonne **Rôle**, puis sélectionnez **Tronçon complexe** dans la liste.

Cela modifie le rôle de la classe d'entités Transmains qui passe d'un tronçon simple à un tronçon complexe.

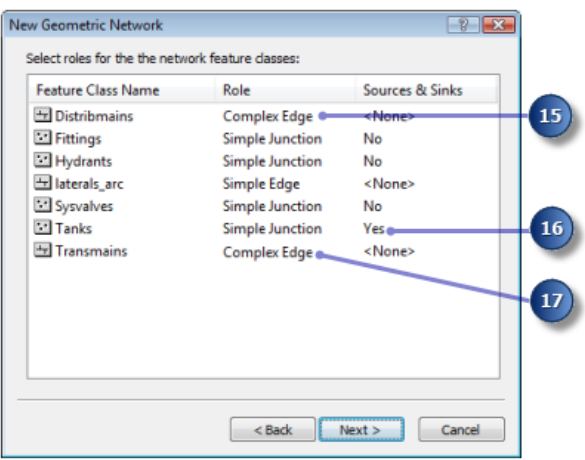

18. Cliquez sur **Suivant**.

Vous pouvez maintenant affecter des poids de réseau. Un poids de réseau décrit le coût de passage d'un élément dans le réseau logique, tel que la chute de la pression lorsque de l'eau s'écoule dans une canalisation.

19. Ce réseau géométrique ne nécessite pas de poids, ce qui correspond à la valeur par défaut. Par conséquent, cliquez sur **Suivant**.

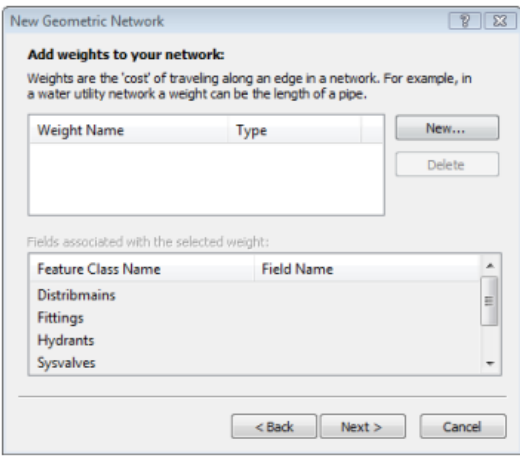

Le fait de cliquer sur **Suivant** ouvre une page de résumé.

20. Cliquez sur **Terminer** après avoir examiné la page de résumé. Un indicateur de progression apparaît pour afficher la progression de chaque étape du processus de construction du réseau.

Un message d'erreur s'affiche, indiquant que le réseau a été créé, mais avec des erreurs.

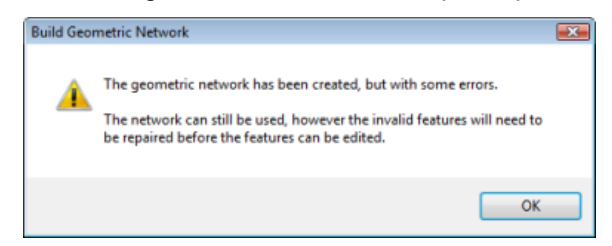

- 21. Cliquez sur **OK** pour fermer la boîte de dialogue du message.
- 22. Pour voir quelles erreurs se sont produites lors de la création du réseau géométrique, affichez un aperçu de la table WaterNet\_BUILDERR.
- 23. Cliquez sur la table WaterNet BUILDERR dans l'arborescence du catalogue, puis sur l'onglet **Aperçu** pour afficher les entrées de cette table. Deux enregistrements sont affichés.
	- **Conseil :** Si plus de deux erreurs se sont produites, supprimez le réseau géométrique et répétez ces étapes pour le recréer. Assurez-vous que vous avez réalisé correctement toutes les étapes de cet exercice pour créer le réseau géométrique. Si vous constatez toujours plus de deux erreurs, c'est peut-être parce que vous n'avez pas réalisé les 5 exercices précédents. Ce didacticiel est progressif ; vous devez effectuer les exercices précédents avant de faire celui-ci.

Vous allez ensuite établir des règles de connectivité pour votre réseau de distribution d'eau.

#### **Création de règles de connectivité**

Les règles de connectivité de réseau limitent le type d'entités de réseau pouvant être connectées les unes aux autres et le nombre d'entités d'un type particulier pouvant être connectées aux entités d'un autre type. En établissant ces règles, vous contribuez au maintien de l'intégrité de la connectivité du réseau dans la base de données.

Étapes :

- 1. Cliquez avec le bouton droit sur le réseau géométrique WaterNet dans le jeu de classes d'entités Water et sélectionnez **Propriétés**. La boîte de dialogue *Propriétés du réseau géométrique* s'ouvre. Elle fournit les informations relatives aux classes d'entités qui participent au réseau, ainsi qu'une liste des poids de réseau. Vous pouvez également ajouter, supprimer et modifier des règles de connectivité à l'aide de cette boîte de dialogue.
- 2. Cliquez sur l'onglet **Connectivité**. Cet onglet vous permet d'ajouter et de modifier des règles de connectivité pour le réseau géométrique.

Vous allez d'abord créer une nouvelle règle tronçon-jonction stipulant que les bornes d'incendie peuvent se connecter à des dérivations de borne d'incendie ; elle indique également que,

lorsqu'une dérivation de borne d'incendie est créée, une entité de jonction de borne d'incendie doit être placée à son extrémité libre.

- 3. Cliquez sur la flèche de la liste déroulante, puis sur **laterals**.
- 4. Cliquez sur **Hydrant laterals** dans la liste **Sous-types de la classe d'entités**.

Vous allez maintenant cliquer sur les types de jonctions auxquelles les dérivations de borne d'incendie peuvent se connecter dans le réseau. A des fins de simplification, les dérivations de borne d'incendie peuvent uniquement se connecter aux bornes d'incendie.

5. Cochez l'option **Hydrants** dans la liste **Sous-types de réseau**.

Vous devez spécifier également que, lorsque vous créez une dérivation de borne d'incendie, si une extrémité de la dérivation n'est pas connectée à un autre tronçon ou jonction, une borne d'incendie est placée à cette extrémité.

- 6. Cliquez sur le signe plus en regard de **Hydrants** dans la liste **Sous-types de réseau**. Le sous-type Hydrants est développé.
- 7. Cliquez avec le bouton droit sur **Hydrants** sous le sous-type Hydrants et sélectionnez **Par défaut**.

Un D bleu apparaît à côté du sous-type de borne d'incendie, indiquant qu'il s'agit de la jonction par défaut pour ce sous-type de tronçon.

Vous allez maintenant créer une nouvelle règle tronçon-tronçon, qui stipule que les dérivations de borne d'incendie peuvent se connecter à une canalisation de distribution via des prises, des pièce en T et des collerettes. La jonction par défaut pour les connexions entre des dérivations de borne d'incendie et une canalisation de distribution s'effectuera via des prises.

- 8. Cliquez sur le signe plus en regard de **Distribmains** dans la liste **Sous-types de réseau** pour la développer.
- 9. Activez **Distribmains**, qui apparaît sous le sous-type Distribmains.

Etant donné que vous avez activé un tronçon dans la liste des sous-types de réseau, la liste de sous-types de jonction est activée dans le réseau. Dans cette liste, vous pouvez spécifier les types de jonction via lesquels les dérivations de borne d'incendie et la canalisation de distribution peuvent se connecter.

- 10. Cliquez sur le signe plus pour développer **Fittings** dans la liste **Sous-types de jonctions**.
- 11. Activez **Tap**, **Tee** et **Sadlle**, dans cet ordre, sous le sous-type de la jonction Fittings. La jonction Tap est associée à un D bleu, ce qui indique qu'il s'agit de la jonction par défaut.
- 12. De même, dans la liste **Sous-types de jonctions**, activez **WaterNet\_Junctions**, qui correspond au type de jonction de réseau générique ou par défaut.
- 13. Cliquez sur **OK**.

Vous avez maintenant ajouté un comportement à votre géodatabase en définissant des règles de connectivité. Vous devriez normalement définir beaucoup plus de règles de connectivité pour un réseau. Toutefois, dans le cadre de ce didacticiel, vous devez seulement définir les règles de connectivité spécifiées ici.

Dans l'Exercice 6 [: création d'une annotation](#page-23-0), vous allez créer une annotation liée à une entité pour votre nouvelle classe d'entités de dérivation de borne d'incendie.

# <span id="page-23-0"></span>Exercice 6 : création d'annotations

Dans l'Exercice 1 [: organisation des données dans le catalogue](#page-3-0), vous avez exploré les classes d'entités existantes dans la géodatabase Montgomery. L'une de ces classes d'entités contenait une annotation liée aux entités dans les classes d'entités Distribmains. Vous avez ensuite importé les dérivations d'eau à partir d'une couverture dans le jeu de classes d'entités Water. A présent, vous allez créer des étiquettes pour les dérivations d'eau dans ArcMap et les convertir en classe d'entités annotations liée aux dérivations.

**Complexité :** Débutant

**Exigences relatives aux données :** ArcGIS Tutorial Data Setup

#### **Objectif :**

Etiquetez des entités selon des soustypes et des dimensions. Convertissez les étiquettes en annotations.

#### **Création d'étiquettes pour les sous-types de dérivations**

Lancez ArcMap et ajoutez la classe d'entités Laterals.

#### Étapes :

- 1. Démarrez ArcMap en cliquant sur **Démarrer** > **Tous les programmes** > **ArcGIS** > **ArcMap 10.**
- 2. Définissez la géodatabase Montgomery par défaut, puisqu'il s'agit de la géodatabase que vous utiliserez dans ce didacticiel. Pour ce faire, cliquez sur le bouton Parcourir dans la boîte de dialogue *ArcMap - Démarrage*.

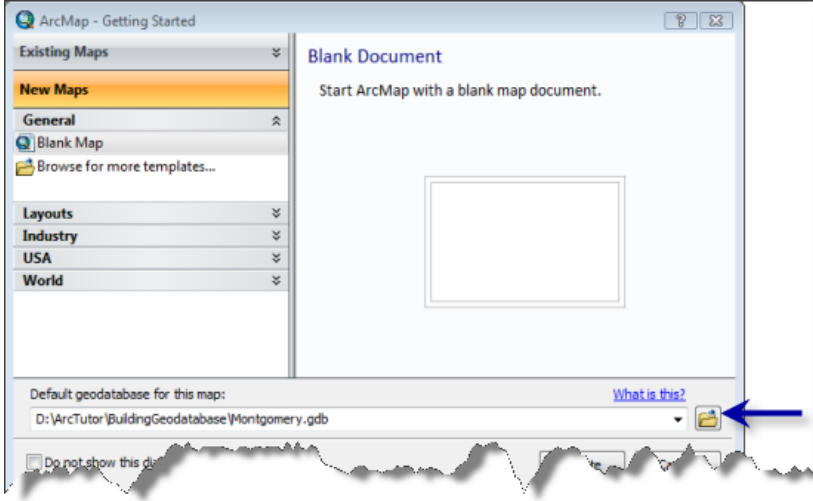

- 3. Accédez à l'emplacement du dossier du didacticiel BuildingaGeodatabase, sélectionnez la géodatabase Montgomery, puis cliquez sur **Ajouter**.
- 4. Cliquez sur **OK** pour ouvrir une nouvelle carte vide.
- 5. Cliquez sur le bouton **Fenêtre Catalogue** Dans la barre d'outils Standard pour ouvrir la fenêtre Catalogue.
- 6. Accédez à la géodatabase Montgomery dans la fenêtre Catalogue.
- 7. Développez le jeu de classes d'entités Water.
- 8. Cliquez sur la classe d'entités Laterals, maintenez le bouton gauche de la souris enfoncé et faites glisser la classe d'entités de la fenêtre Catalogue vers la fenêtre ArcMap.

Etant donné que vous avez créé des sous-types pour la classe d'entités Laterals, chaque soustype est affiché automatiquement avec des symboles uniques. Vous allez créer des classes d'étiquettes différentes pour les sous-types.

- 9. Cliquez avec le bouton droit sur la classe d'entités Laterals, dans la table des matières ArcMap et sélectionnez **Propriétés**. La boîte de dialogue *Propriétés de la couche* s'ouvre.
- 10. Cliquez sur l'onglet **Etiquettes**.
- 11. Activez la case **Etiqueter les entités dans cette couche**.
- 12. Cliquez sur la flèche de la liste déroulante **Méthode**, puis sur **Utiliser différentes classes d'étiquettes**.
- 13. Cliquez sur **Obtenir les classes de symboles**.

Désormais, plusieurs classes d'étiquettes sont définies pour la couche, une pour chaque sous-type et une pour les autres valeurs.

Laissez la boîte de dialogue *Propriétés de la couche* ouverte car vous allez l'utiliser dans la prochaine section.

### **Définition des étiquettes pour les dérivations de borne d'incendie**

Les différents sous-types de dérivations jouent des rôles différents dans le système de distribution d'eau. Par exemple, les dérivations de service apportent l'eau de la canalisation de distribution aux résidences ou aux entreprises, tandis que les dérivations de borne d'incendie apportent l'eau de la canalisation aux bornes d'incendie. Vous allez colorier en rouge les étiquettes de dérivations de borne d'incendie afin que les personnes qui consultent la carte puissent différencier aisément les dérivations de borne d'incendie des autres dérivations.

Étapes :

- 1. Cliquez sur la liste déroulante **Classe** sous l'onglet **Etiquettes** de la boîte de dialogue *Propriétés de la couche*, puis sur **Hydrant laterals**.
- 2. Cliquez sur la flèche de liste déroulante de couleur du texte et sélectionnez une pastille rouge dans la palette.
- 3. Cliquez sur les boutons gras, **G**, et italique, **I**.
- 4. Cliquez sur **Expression**.

La boîte de dialogue *Propriétés de l'étiquette* s'ouvre.

Parfois, vous souhaiterez peut-être étiqueter des entités avec le contenu d'un champ unique. La liste déroulante Champ d'étiquette vous permet de sélectionner un champ unique avec lequel étiqueter des entités. A d'autres moments, vous souhaiterez créer des étiquettes plus complexes. La boîte de dialogue Propriétés de l'étiquette vous permet de construire des étiquettes en concaténant un ou plusieurs champs et un autre texte. Vous pouvez également ajouter une logique à l'expression d'étiquette à l'aide d'un script.

Pour créer les étiquettes pour les dérivations de borne d'incendie, chargez une expression d'étiquette enregistrée dans un fichier.

5. Cliquez sur **Charger**.

Une boîte de dialogue s'ouvre pour vous permettre d'accéder au fichier que vous souhaitez charger.

- 6. Accédez au dossier Layers dans le dossier du didacticiel BuildingaGeodatabase.
- 7. Sélectionnez le fichier lateral\_exp.lxp et cliquez sur **Ouvrir**.

Cette expression de script évalue la longueur de chaque dérivation ; si sa valeur est supérieure à 200, elle étiquette la dérivation avec le contenu du champ DIAMETER, un espace et le contenu du champ MATERIAL. Si la longueur est inférieure à 200, elle étiquette la dérivation avec le contenu du champ DIAMETER.

Vous allez ajuster cette expression pour les dérivations de borne d'incendie afin que celles présentant une longueur de plus de 100 pieds bénéficient d'étiquettes plus complètes.

- 8. Cliquez dans la zone **Expression** dans la boîte de dialogue *Propriétés de l'étiquette* et remplacez la valeur 200 dans l'instruction IF par la valeur 100.
- 9. Cliquez sur **Vérifier**. L'expression est testée et un exemple est affiché.
- 10. Cliquez sur **OK** dans la boîte de dialogue *Vérification de l'expression d'étiquette* pour la fermer.
- 11. Cliquez sur **OK** dans la boîte de dialogue *Propriétés de l'étiquette*. Vous avez créé une expression pour la classe d'étiquettes des dérivations de borne d'incendie.
- 12. Cliquez sur **Appliquer** sous l'onglet *Propriétés de la couche* **Couches** pour appliquer vos changements.

A présent, vous allez créer des expressions pour les classes d'étiquettes des autres sous-types.

#### **Définition des étiquettes pour les dérivations de service**

Les dérivations de service sont généralement plus courtes que les dérivations de borne d'incendie. Pour cet exercice, il est seulement important d'afficher le type de matériau lorsqu'elles ont une longueur supérieure à 200 pieds. Vous allez donc recharger l'expression d'étiquette et l'utiliser sans la modifier.

Étapes :

1. Cliquez sur la liste déroulante **Classe** dans la boîte de dialogue *Propriétés de la couche*, puis sur **Service laterals**.

Désormais, vous pouvez configurer les paramètres d'étiquettes pour cette classe d'étiquettes.

- 2. Suivez la même procédure que celle utilisée pour définir les étiquettes pour les dérivations de borne d'incendie, mais cette fois, sélectionnez la couleur noire pour les étiquettes et ne modifiez pas l'expression d'étiquette après l'avoir chargée.
- 3. Cliquez sur **Appliquer** pour appliquer les modifications.

### **Définition des étiquettes pour d'autres dérivations**

Vous avez chargé des expressions d'étiquette pour les dérivations de borne d'incendie et de service. A présent, vous allez définir les étiquettes pour les dérivations de protection contre les incendies, les dérivations inconnues et la classe <toutes les autres valeurs>. Puisque ces classes sont moins communes et que seul le diamètre est important, vous allez utiliser le champ de diamètre seul pour étiqueter ces entités.

#### Étapes :

- 1. Cliquez sur la flèche de la liste déroulante **Classe**, puis sur **Fire laterals**.
- 2. Cliquez sur la flèche de la liste déroulante **Champ d'étiquette**, puis sur **DIAMETER**.
- 3. Cliquez sur **Appliquer**.
- 4. Suivez la même procédure pour définir les étiquettes pour les classes d'étiquettes **Unknown** et **<toutes les autres valeurs>**.
- 5. Cliquez sur **OK** dans la boîte de dialogue *Propriétés de la couche*. Les étiquettes sont affichées sur la carte. Les dérivations de borne d'incendie sont étiquetées en rouge, et en raison de l'expression d'étiquette, les plus longues sont également étiquetées avec leur type de matériau.

Vous avez créé des étiquettes pour les différents sous-types de dérivations à l'aide des classes de symbologie dans ArcMap afin de dériver les classes d'étiquettes.

Vous allez maintenant convertir les étiquettes en annotations dans la géodatabase.

### **Définition de l'échelle de référence pour les étiquettes**

Les étiquettes sont dynamiques : elles sont régénérées rapidement lorsque vous effectuez un déplacement et un zoom sur la carte. Par défaut, elles seront affichées à l'aide du même symbole de taille, indépendamment de l'échelle à laquelle vous effectuez le zoom. Les entités ne peuvent pas toutes être étiquetées à l'aide d'une police de 8 points à la vue générale de la classe d'entités, mais si vous faites un zoom avant, il y aura plus d'espace autour des entités, et donc davantage d'étiquettes seront affichées.

Contrairement aux étiquettes, les annotations sont statiques. Les entités annotations sont stockées. Elles ont un emplacement fixe et une échelle de référence. Par conséquent, lorsque vous effectuez un zoom avant, le texte s'agrandit à l'écran. Vous pouvez faire en sorte que le comportement des étiquettes se rapproche plus de celui des annotations en définissant une échelle de référence. Il doit s'agir de l'échelle à laquelle la carte sera utilisée le plus couramment. Lorsque vous convertissez les étiquettes en annotations, vous souhaitez que les annotations présentent l'échelle de référence correcte. Ainsi, elles seront affichées à la bonne taille, par rapport aux entités, sur les cartes que vous créez.

Étapes :

- 1. Cliquez sur l'outil **Zoom avant** sur la barre d'outils ArcMap, puis cliquez et faites glisser une boîte autour de certaines des dérivations sur le côté est des données.
- 2. Tapez 1 000 dans la zone **Echelle** et appuyez sur Entrée. Davantage d'étiquettes s'affichent maintenant à l'écran.

Il s'agit de l'échelle à laquelle les données sont affichées habituellement. Vous allez donc maintenant définir l'échelle de référence de la carte et l'annotation que vous avez créée.

- 3. Cliquez sur **Répertorier par ordre d'affichage** dans la table des matières ArcMap.
- 4. Cliquez avec le bouton droit sur **Couches** dans la table des matières ArcMap, pointez sur **Echelle de référence**, puis sélectionnez **Définir l'échelle de référence**. Maintenant, lorsque vous effectuez un zoom avant ou arrière, les étiquettes deviennent plus grandes ou plus petites.

### **Conversion des étiquettes en annotations**

Cette section concerne exclusivement ArcEditor et ArcInfo.

Maintenant que l'échelle de référence est définie, vous pouvez convertir les étiquettes en annotations et les stocker dans votre géodatabase. Vous allez convertir les classes d'étiquettes en sous-types d'une seule classe d'entités annotations liée à des entités. Ce processus nécessite une licence ArcEditor ou ArcInfo d'ArcMap. Avec une licence ArcView, vous pouvez créer des annotations à partir d'étiquettes, mais pas d'annotation liée à une entité.

Étapes :

- 1. Cliquez avec le bouton droit sur **Couches** dans la table des matières ArcMap et sélectionnez **Convertir les étiquettes en annotations**. La boîte de dialogue *Convertir les étiquettes en annotations* s'ouvre.
- 2. Cliquez dans la colonne **Classe d'entités annotations** pour la couche d'entités Water laterals et renommez la classe d'entités annotations en sortie LateralsAnno.
- 3. Cliquez sur l'icône de propriétés sous **Classe d'entités annotations** . La boîte de dialogue *Propriétés de la classe d'entités annotations* s'ouvre.
- 4. Activez la case **Sélection du symbole dans la table**. Cela permet de réduire l'espace de stockage requis dans la géodatabase pour l'annotation. Chaque entité annotation fait référence à une table de symbologie dans la géodatabase, plutôt que de stocker l'ensemble de ses informations de symbologie. Vous ne serez pas en mesure de stocker des graphiques dans cette classe d'entités annotations.

Les cases à cocher des deux options de comportement lors de la mise à jour de l'annotation liée à une entité sont activées par défaut. Une nouvelle annotation sera créée lors de l'ajout des nouvelles dérivations et l'annotation existante sera déplacée lorsque des dérivations seront déplacées ou redessinées.

- 5. Cliquez sur **OK** pour fermer la boîte de dialogue *Propriétés de la classe d'entités annotations*.
- 6. Cliquez sur **Convertir** dans la boîte de dialogue *Convertir les étiquettes en annotations*. Un message apparaît pour afficher la progression du processus de conversion.

Les étiquettes sont converties en un ensemble de classes d'annotations dans une classe d'entités annotations unique. Cette classe d'entités a été ajoutée à la table des matières ArcMap.

Une classe de relations permettant la liaison de l'annotation aux dérivations est créée également. Pour le vérifier, cliquez sur l'onglet **Catalogue** dans ArcMap afin d'ouvrir la fenêtre Catalogue. Cliquez avec le bouton droit sur le jeu de classes d'entités Water dans la géodatabase Montgomery, puis sélectionnez **Actualiser**. Une nouvelle classe de relations Anno doit s'afficher sous le jeu de classes d'entités Water.

- 7. Fermez ArcMap.
	- **Conseil :** Vous n'avez pas à enregistrer la carte, mais vous pouvez le faire si vous le souhaitez.

Vous avez créé une classe d'entités annotations dans la géodatabase. Les classes d'annotations qu'elle contient correspondent aux sous-classes de la classe d'entités Laterals. Certaines de ces classes d'annotations comportent une symbologie spéciale, ainsi qu'une logique, afin d'annoter certaines entités avec des informations supplémentaires. Lorsque la classe d'entités Laterals est modifiée dans ArcMap, les entités annotations correspondantes sont créées ou modifiées à l'aide de la symbologie et de l'expression d'annotation que vous avez définies.

## <span id="page-29-0"></span>Exercice 7 : création de couches pour les données de géodatabase

Pour faciliter les recherches et la symbolisation de données, vous pouvez créer des couches à partir des données de votre géodatabase et utiliser ces couches dans ArcMap. La plupart des couches dont vous aurez besoin ont été créées ; elles sont stockées dans le dossier Layers dans le répertoire du didacticiel. Dans cet exercice, vous allez créer des couches pour les classes d'entités Laterals et LateralsAnno.

**Complexité :** Débutant **Exigences relatives aux données :** ArcGIS Tutorial Data Setup **Objectif :** Créez des fichiers de couches à partir de classes d'entités.

## **Création de la couche Laterals**

#### Étapes :

- 1. Démarrez ArcCatalog en cliquant sur **Démarrer** > **Tous les programmes** > **ArcGIS** > **ArcCatalog 10.**
- 2. Connectez-vous à la géodatabase Montgomery dans le dossier du didacticiel BuildingGeodatabases.
- 3. Cliquez avec le bouton droit sur la classe d'entités Laterals, dans le jeu de classes d'entités Water et sélectionnez **Créer une couche**. La boîte de dialogue **Enregistrer la couche sous** s'affiche pour vous permettre de désigner l'emplacement et le nom du fichier de couche.
- 4. Recherchez le dossier Layers sous le répertoire du didacticiel et saisissez Water Laterals.
- 5. Cliquez sur **Enregistrer**. La nouvelle couche est créée.

Vous allez modifier les propriétés de la couche afin d'ajouter une symbologie.

6. Ouvrez le dossier Layers dans l'arborescence du catalogue, cliquez avec le bouton droit sur la couche Water Laterals, puis sélectionnez **Propriétés**. La boîte de dialogue *Propriétés de la couche* s'ouvre.

Vous pouvez utiliser la boîte de dialogue *Propriétés de la couche* pour modifier un grand nombre des aspects d'une couche, tels que son échelle visible et sa transparence. Dans ce cas, vous modifierez sa symbologie.

7. Cliquez sur l'onglet **Symbologie**.

Par défaut, la classification Valeurs uniques basée sur le champ de sous-type permet de symboliser la couche. Il s'agit du paramètre de votre choix, mais vous devez modifier la symbologie de chaque sous-type.

8. Double-cliquez sur la ligne colorée à côté de Hydrant laterals. La boîte de dialogue *Sélecteur de symboles* s'affiche.

Cette boîte de dialogue va vous permettre de définir les propriétés de symbole pour les dérivations.

9. Cliquez sur la flèche de la liste déroulante Couleur, puis sur une pastille pourpre sur la palette de couleurs pour afficher la ligne dans la couleur pourpre.

- 10. Tapez 1.5 dans la zone de texte **Largeur** pour augmenter la largeur de ligne.
- 11. Cliquez sur **OK**.
- 12. Répétez les étapes 8 à 10 pour les Fire laterals, en créant une ligne rouge pour le symbole avec une largeur de 1.5.
- 13. Répétez les étapes 8 à 10 pour les Service laterals, en créant une ligne bleu foncé pour le symbole avec une largeur de 1.5.
- 14. Cliquez sur **OK** pour fermer la boîte de dialogue *Propriétés de la couche*.

La couche de dérivation d'eau, Water Laterals, est terminée.

Vous pouvez maintenant créer la couche d'annotations pour la dérivation d'eau.

### **Création de la couche de diamètre de dérivation**

Étapes :

- 1. Cliquez avec le bouton droit sur la classe d'entités LateralsAnno dans le jeu de classes d'entités Water et sélectionnez **Créer une couche**.
- 2. Accédez au dossier Layers et saisissez Water lateral diameter annotation comme nom de la nouvelle couche.
- 3. Cliquez sur **Enregistrer**.

La nouvelle couche d'annotations est créée. Puisque cette couche pointe sur une classe d'entités annotations, la symbologie est une propriété de l'annotation et n'a donc pas à être définie dans la couche.

### **Définition d'une plage d'échelle visible pour la couche**

Les entités annotations sont très utiles au sein d'une plage d'échelles de carte relativement étroite dans laquelle elles sont lisibles. Il est souvent utile de définir une échelle minimale et une échelle maximale entre lesquelles les classes d'entités annotations seront affichées. Vous pouvez faire de cette plage d'échelle visible une propriété de la classe d'entités annotations elle-même ou la définir comme propriété d'une couche qui pointe sur la classe d'entités annotations. Pour les classes d'entités annotations volumineuses et dans les environnements multi-utilisateurs, la première approche est la meilleure, car il s'agit de la méthode la plus efficace pour empêcher qu'un grand nombre d'entités annotations soient demandées inutilement par le serveur.

Pour cet exercice, on suppose que les utilisateurs de cette classe d'entités ajoutent habituellement la couche que vous avez créée plutôt que d'ajouter la classe d'entités annotations directement.

Étapes :

- 1. Dans l'arborescence du catalogue, cliquez avec le bouton droit sur le fichier Water lateral diameter annotation.lyr et sélectionnez **Propriétés**. La boîte de dialogue *Propriétés de la couche* s'ouvre.
- 2. Cliquez sur l'onglet **Général**.
- 3. Cliquez sur le bouton **Ne pas afficher la couche si le zoom**, saisissez 2 500 dans la zone de texte **arrière est supérieur à :**.
- 4. Cliquez sur **OK**.
	- **Conseil :** Pour définir la plage d'échelle pour une classe d'entités annotations, cliquez avec le bouton droit sur la classe d'entités annotations dans ArcCatalog, sélectionnez **Propriétés**, puis cliquez sur l'onglet **Classes d'annotations**. Vous pouvez définir une plage d'échelle séparée pour chaque classe d'annotations dans la classe d'entités annotations. Cliquez sur le bouton **Plage d'échelle** pour définir les échelles visibles minimale et maximale.

Vous avez importé avec succès des données INFO et de couverture dans votre géodatabase et créé des sous-types, des règles, un réseau géométrique et une annotation liée à une entité.

A présent, vous allez créer une topologie. Reportez-vous à l'Exercice 8 [: création d'une topologie](#page-32-0).

# <span id="page-32-0"></span>Exercice 8 : création d'une topologie

Dans l'Exercice 5 [: création d'un réseau géométrique](#page-17-0), vous avez créé un réseau géométrique. Un réseau géométrique correspond à un type spécialisé de relation topologique qui permet le parcours du réseau, son analyse et sa mise à jour. Dans cet exercice, vous allez créer une topologie de géodatabase. Une topologie de géodatabase permet de spécifier des règles qui contrôlent les relations spatiales d'entités dans un jeu de données. Il existe diverses règles de topologie que vous pouvez appliquer à vos données, selon les besoins de votre organisation. Vous allez appliquer deux règles de topologie seulement à ce jeu de données. Débutant

### **Création d'une topologie**

Vous allez créer une topologie permettant de régir deux types de relations spatiales dans ce jeu de données. Le premier est que les parcelles ne doivent pas se superposer, le second est que les parcelles classées comme résidentielles doivent se situer dans des ilôts également classés comme résidentiels.

Étapes :

- 1. Démarrez ArcCatalog en cliquant sur **Démarrer** > **Tous les programmes** > **ArcGIS** > **ArcCatalog 10.**
- 2. Dans l'arborescence du catalogue, accédez au jeu de classes d'entités Landbase de la géodatabase Montgomery.

Ce jeu de données contient plusieurs classes d'entités. Vous allez créer une topologie à l'aide de deux classes d'entités, Parcels et Blocks.

3. Cliquez avec le bouton droit sur la classe d'entités Landbase, pointez sur **Nouveau**, puis sélectionnez **Topologie**.

L'Assistant Nouvelle topologie démarre.

La première page fournit une brève description de l'Assistant.

4. Cliquez sur **Suivant**.

L'Assistant présente un nom par défaut et une tolérance d'agrégat pour la topologie. Acceptez le nom par défaut fourni par l'Assistant.

La tolérance d'agrégat par défaut est établie à partir de la tolérance XY du jeu de données Landbase.

- 5. Tapez 0.01 pour définir la nouvelle tolérance d'agrégat.
- 6. Cliquez sur **Suivant**.
- 7. Cochez les cases **Blocks** et **Parcels**. Ces classes d'entités participeront à la topologie Landbase.

L'une des règles de topologie que vous allez créer concerne la classe d'entités Parcels, les autres se trouvant entre un sous-type de Parcels et un sous-type de Blocks ; par conséquent, les classes d'entités Blocks et Parcels doivent participer à la topologie. Si l'une de ces classes d'entités participait déjà à une autre topologie ou à un réseau géométrique, ou si elle a été

**Complexité :**

**Exigences relatives aux données :** ArcGIS Tutorial Data Setup

#### **Objectif :**

Définissez une topologie pour déterminer les relations spatiales entre deux classes d'entités.

inscrite comme versionnée dans une géodatabase multi-utilisateurs, elle n'apparaîtrait pas dans la liste de classes d'entités disponibles à ajouter à cette topologie.

8. Cliquez sur **Suivant**.

La page suivante de l'Assistant permet de définir le nombre de classements de topologie et le classement de chaque classe d'entités dans la topologie.

Les classements vous permettent de garantir que les entités recueillies avec plus de précision ne sont pas alignées sur la position de celles moins précises lors de la validation de la topologie. Par exemple, si vous incluez une classe d'entités collectée à l'aide d'un appareil GPS de type levé topographique et une classe d'entités numérisée à partir d'une carte source à l'échelle 1:1 000 000 dans la même topologie, vous devrez vraisemblablement attribuer à la classe d'entités GPS un classement de 1 et un classement de 5 à la classe d'entités source à l'échelle 1:1 000 000. Si vous deviez valider la topologie, les parties des entités qui se trouvaient dans la tolérance d'agrégat seraient capturées ensemble, les moins précises étant déplacées vers l'emplacement des plus précises. Les entités GPS ne seraient pas déplacées vers la position des entités d'échelle 1:1 000 000.

Vous pouvez attribuer jusqu'à 50 classements différents, 1 correspondant au classement le plus élevé. Dans cette topologie, on suppose que toutes les classes d'entités sont basées sur des données de précision équivalente. Vous n'attribuerez donc pas plusieurs classements. Parcels et Blocks présentent des niveaux de précision équivalents, puisque la classe d'entités Blocks a été dérivée des entités de parcelle.

- 9. Tapez 1 pour le nombre de classements.
- 10. Cliquez sur **Suivant**.
- 11. Cliquez sur **Ajouter une règle**.

Les règles de topologie permettent de définir les relations spatiales admissibles d'entités dans et entre les classes d'entités qui participent à la topologie.

Les parcelles cadastrales ne sont habituellement pas autorisées à se superposer. Vous allez ajouter une règle pour empêcher vos entités de parcelles de se superposer.

- 12. Cliquez sur la flèche de la liste déroulante **Entités de la classe**, puis sur **Parcels**.
- 13. Cliquez sur la flèche de la liste déroulante **Règle**, puis sur **Ne doivent pas se superposer**.
- 14. Cliquez sur **OK**.

Vous avez créé une règle régissant la relation topologique d'entités au sein de la même classe d'entités.

Vous créerez ensuite une règle de topologie régissant la relation topologique d'entités dans les sous-types particuliers de deux classes d'entités différentes. Plus spécifiquement, vous allez vérifier que les parcelles résidentielles sont couvertes ou contenues dans des ilôts également désignés comme résidentiels.

- 15. Cliquez sur **Ajouter une règle**.
- 16. Cliquez sur la flèche de la liste déroulante **Entités de la classe**, cliquez sur le signe plus pour développer Parcels, puis sur **Residential**.

Residential est un sous-type de la classe d'entités Parcels que le service d'urbanisme utilise pour représenter des parcelles dans les zones résidentielles.

- 17. Cliquez sur la flèche de la liste déroulante **Règle**, puis sur **Doivent être recouvertes par**.
- 18. Cliquez sur la flèche de la liste déroulante **Classe d'entités**, puis sur le signe plus pour développer Blocks. Enfin, cliquez sur **Residential**.
- 19. Cliquez sur **OK**. La règle de topologie est ajoutée à la liste de règles pour cette topologie.
- 20. Cliquez sur **Suivant**.
- 21. Consultez les informations de résumé pour la topologie pour vérifier qu'elles sont correctes.
- 22. Cliquez sur **Terminer**.

Une fois la topologie créée, vous avez la possibilité de la valider. Vous n'avez pas besoin de valider la topologie immédiatement après l'avoir créée. Selon les données et votre workflow, il peut être judicieux d'affecter des zones différentes aux éditeurs de données pour effectuer la validation et la mise à jour dans ArcMap.

23. Cliquez sur **Non**.

La topologie apparaît dans le jeu de classes d'entités Landbase.